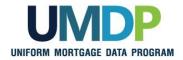

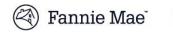

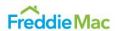

## **Uniform Collateral Data Portal Reference Series for the Lender Admin: 5 - Managing Aggregator Profile**

This reference is the fifth in a series of references for the Lender Administrator, a Uniform Collateral Data Portal® (UCDP®) user who has authority to set up and manage the business structure within the portal, including the access privileges of other users. This user is known as the lender admin. The focus of this reference is on managing the aggregator profile. The other references in this series include:

- Series 1: Lender Admin Registration
- Series 2: Managing Business Units

- Series 3: Managing Users
- Series 4: Managing Lender Agents

The topics covered in this reference include:

- Managing Aggregator Setup Overview
- Creating an Aggregator
- Modifying an Existing Aggregator
- Finding Additional Assistance

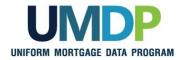

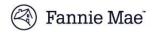

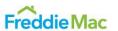

# Managing Aggregator Setup Overview

An aggregator profile is required for a UCDP lender who wants to have the ability to view appraisals shared by their correspondent lenders or correspondent lenders' authorized agents. As the lender admin, you are responsible for creating and managing the aggregator profile for your organization.

Once you have established business units for your organization, you may register for the aggregator profile. The aggregator profile set-up requires data entry on an aggregator name, a single Fannie Mae 5-digit Seller Number, and/or a single Freddie Mac Seller Number, City, and State. The information provided during the aggregator set-up will be available to your correspondent lenders when they share appraisals with your organization. Your correspondent lenders may not share appraisals with your organization through the UCDP until you complete the aggregator set-up.

For most organizations, establishing one aggregator profile under the primary business unit meets business needs. You can create only one aggregator profile under each business unit.

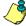

Individual users at the business unit level where the aggregator profile is created have read-only access to appraisals shared by their correspondent lenders.

In the event your organization requires additional aggregator profiles, the lender admin may register additional aggregators under the child business units.

The functionality associated with an aggregator profile set up includes:

| Functionality              | Description                                                                                                    |
|----------------------------|----------------------------------------------------------------------------------------------------|
| Creating an<br>Aggregator  | Enables you to create an aggregator profile so that your correspondent lenders may share appraisals with your organization. |
| Modifying an<br>Aggregator | Enables you to modify an existing aggregator profile to meet current needs.                                                 |

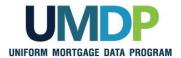

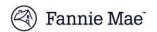

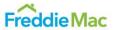

## **Creating an Aggregator**

Creating an aggregator profile is the prerequisite for your correspondent lenders to share their appraisals with your organization.

You can create only one aggregator profile under each business unit. For most organizations, establishing one aggregator profile under the primary business unit meets business needs. In the event your organization requires additional aggregator profiles, the lender admin may register additional aggregators under the child business units.

Ĵ

Although you may create additional aggregator profiles, you must select a FRE Seller Number and/or a FNM Seller Number (5-digit) that are not associated with any existing aggregator profile. Most organizations typically transact under one seller number for each GSE and may only set up one aggregator profile.

To create an aggregator profile, follow these steps:

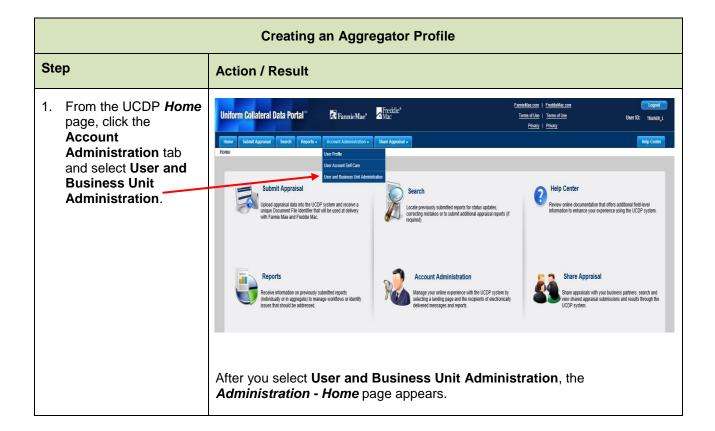

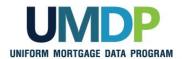

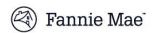

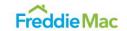

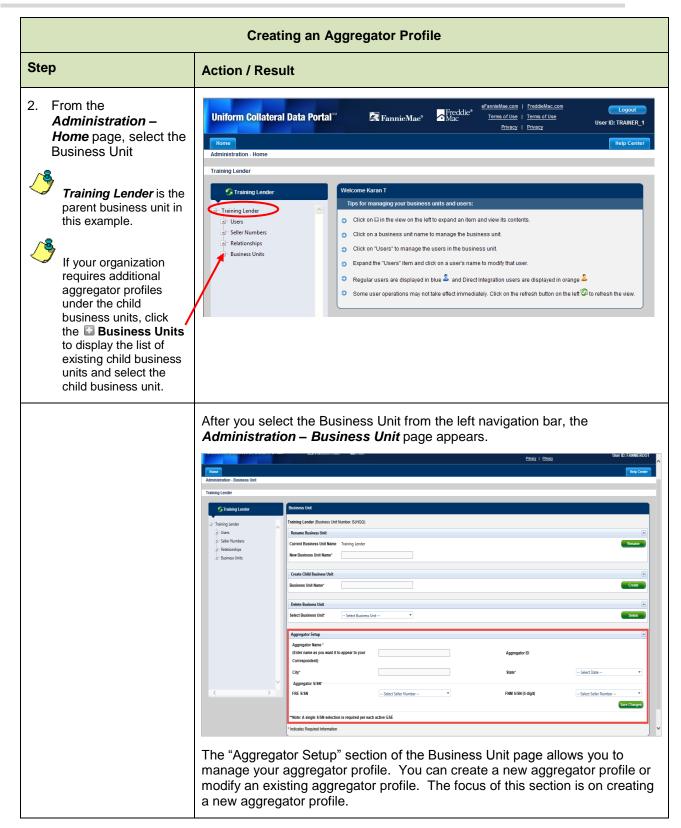

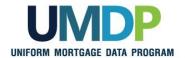

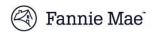

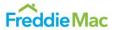

#### **Creating an Aggregator Profile** Step **Action / Result** 3. From the Aggregator Setup Administration -Aggregator Name \* Business Units page, (Enter name as you want it to appear to your Training Aggregator Aggregator ID locate the Aggregator Correspondent) Setup section and enter the required Herndon fields: Aggregator S/SN\* Enter the FRE S/SN -- Select Seller Number --FNM S/SN (5 digit) Aggregator Name Enter the City of \*\*Note: A single S/SN selection is required per each active GSE your organization \* Indicates Required Information Click the State dropdown to select the State of your organization The FRE S/SN drop down displays the list of available Seller Number(s) Click the FRE assigned to the business unit. S/SN dropdown to select a single Seller Number for The FNM S/SN (5dight) drop down list displays the first five digits of the Freddie Mac available Seller Number(s) assigned to the business unit. Click the FNM S/SN (5-digit) FNM S/SN (5-digit) drop down: Please select the 5-digit S/SN based on the dropdown to S/SN that you use for your UCDP appraisal submissions. select a single Seller Number for If you have multiple S/SNs listed and have questions on which to use, contact Fannie Mae your Fannie Mae or Freddie Mac customer account team. Click Save Changes A single S/SN selection is required per active GSE.

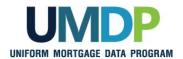

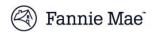

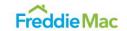

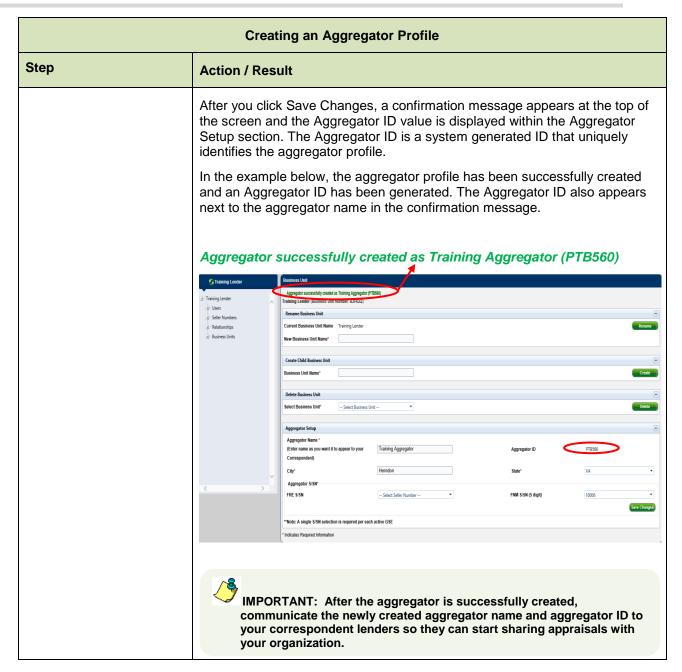

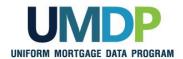

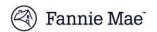

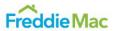

### Modifying an Aggregator

Modifying an existing aggregator profile provides a way to help meet changing business needs. When your organization makes organizational changes, you can use this functionality to align with those changes and update the aggregator name, city, state, or the selected S/SN.

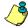

Communicate any changes to your correspondent lenders so they can select the correct aggregator when sharing appraisals.

To modify an existing aggregator profile, follow these steps:

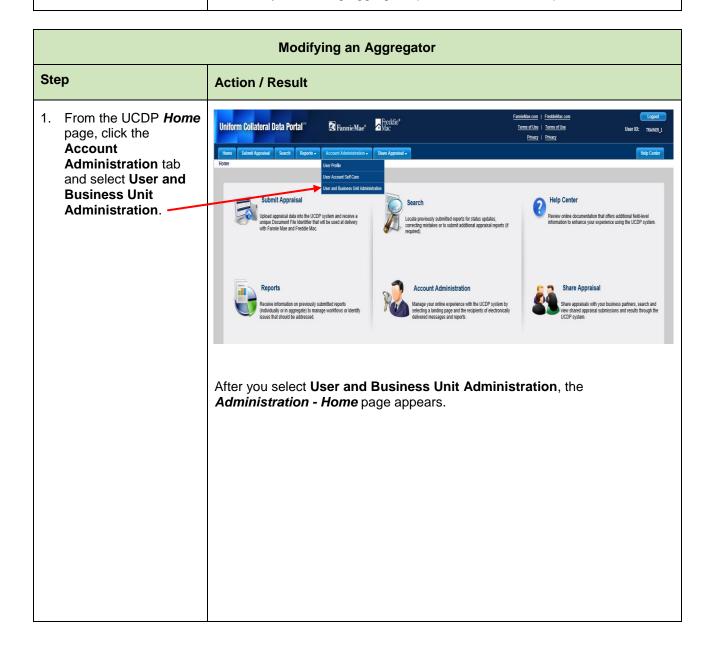

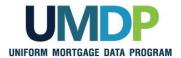

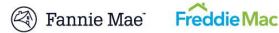

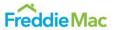

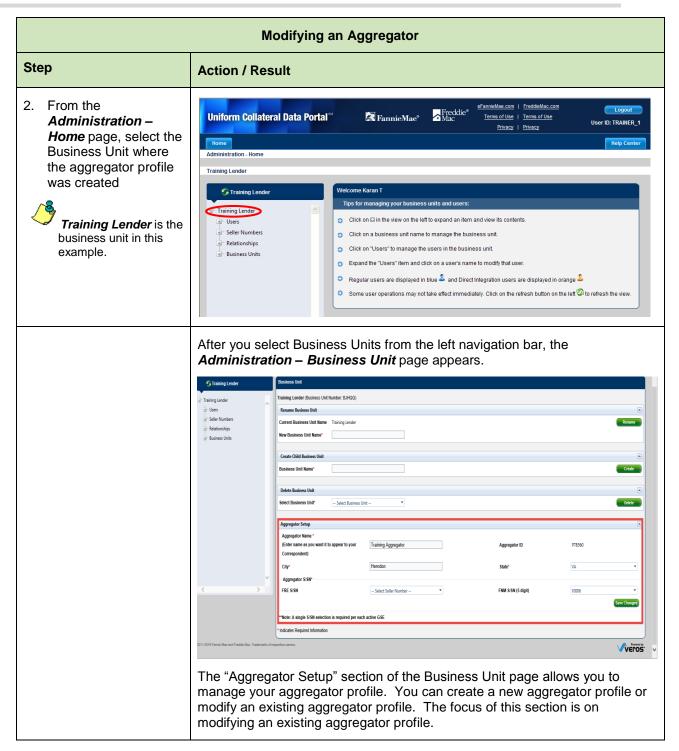

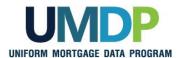

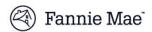

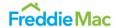

#### **Modifying an Aggregator** Step **Action / Result** 3. From the Administration -Business Units page, locate the Aggregator Aggregator Name \* Setup section and (Enter name as you want it to appear to your PTB560 Aggregator ID modify the data fields, Correspondent) as applicable. Herndon V۵ You may edit the Aggregator S/SN following fields: FRE S/SN -- Select Seller Number -FNM S/SN (5 digit) 10006 Aggregator Name FRE S/SN \*\*Note: A single S/SN selection is required per each active GSE FNM S/SN (5digit) City State The FRE S/SN drop down displays the list of available Seller Number(s) assigned to the business unit. In this example, the The FNM S/SN (5-dight) drop down list displays the first five digits of the Aggregator Name is available Seller Number(s) assigned to the business unit. changed. Click Save Changes FNM S/SN (5-digit) drop down: Please select the 5-digit S/SN based on the S/SN that you use for your UCDP appraisal submissions. If you have multiple S/SNs listed and have questions on which to use, contact A single S/SN selection your Fannie Mae or Freddie Mac customer account team. is required per active GSE. You must select active S/SNs for at least one GSE. In the event that the select FNM S/SN or FRE S/SN becomes inactive, make sure to re-select an active S/SN for the aggregator setup.

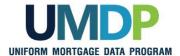

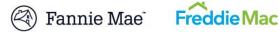

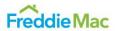

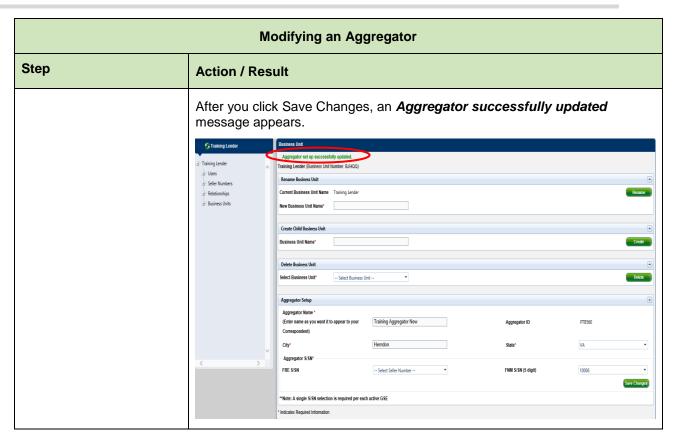

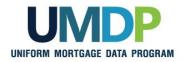

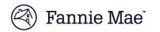

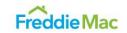

### Finding Additional Assistance

For additional assistance, refer to:

- Fannie Mae's UCDP web page
   (https://www.fanniemae.com/singlefamily/uniform-collateral-data-portal)
- Freddie Mac's UCDP web page

  (http://www.freddiemac.com/singlefamily/sell/uniform\_collateral\_data\_portal.html)
- The UCDP Support Center at 1-800-917-9291
- UCDP Help Center (accessible after you log in to the UCDP)

© 2016 Fannie Mae and Freddie Mac. Trademarks of respective owners.